# **Методические рекомендации по регистрации обучающихся на Едином портале государственных услуг**

## Оглавление

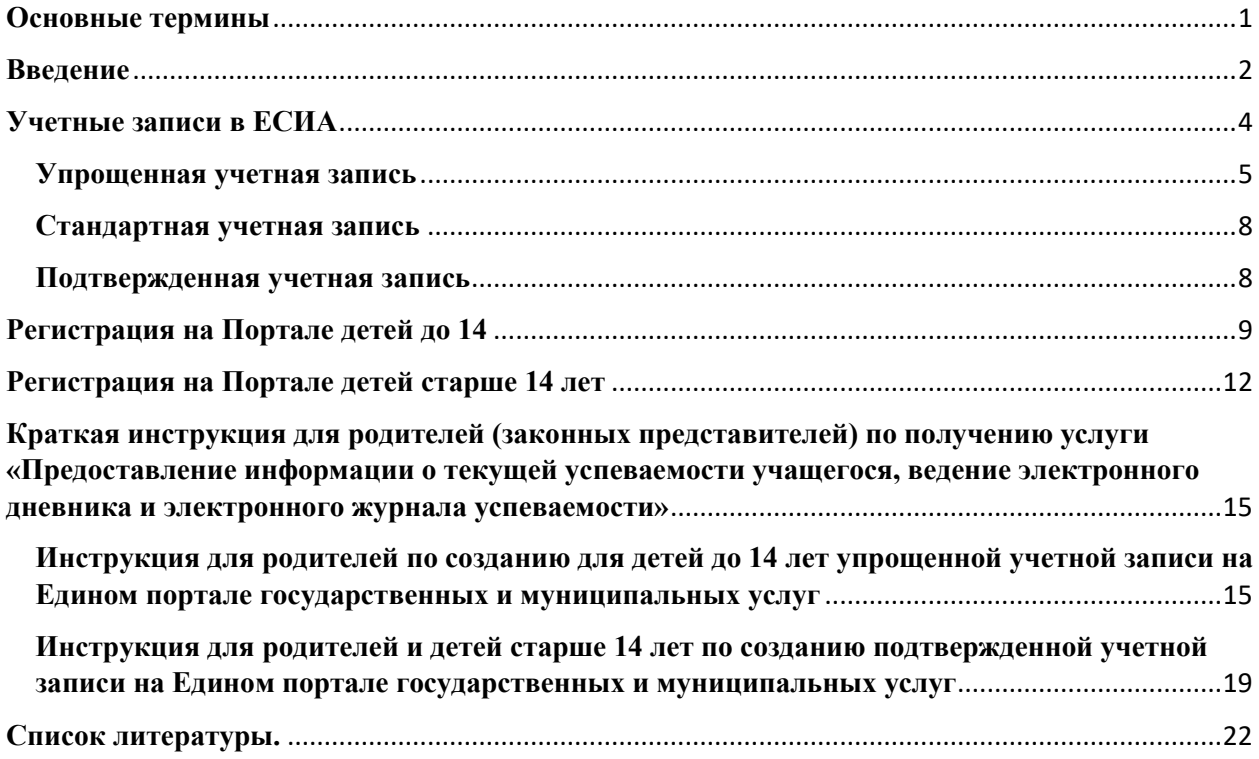

## <span id="page-0-0"></span>**Основные термины**

**Заявитель** - физическое или юридическое лицо, либо их уполномоченные представители, обратившиеся в орган, предоставляющий государственные услуги, или в орган, предоставляющий муниципальные услуги, либо в организации, с запросом о предоставлении государственной или муниципальной услуги, выраженным в устной, письменной или электронной форме.

**Единый портал государственных и муниципальных услуг (ЕПГУ) (**[http://www.gosuslugi.ru\)](http://www.gosuslugi.ru/) – федеральная государственная информационная система, обеспечивающая предоставление государственных и муниципальных услуг в электронной форме, а также доступ заявителей к сведениям,

размещенным в государственных и муниципальных информационных системах.

**Единая система идентификации и аутентификации (ЕСИА)**  информационная система в Российской Федерации, обеспечивающая санкционированный доступ граждан-заявителей и должностных лиц органов исполнительной власти к информации, содержащейся в государственных информационных системах (в том числе на Едином портале государственных услуг и муниципальных услуг) и иных информационных системах.

**СНИЛС -** страховой номер индивидуального лицевого счета гражданина в системе обязательного пенсионного страхования. СНИЛС необходим для начисления пенсии и возможности получения государственных услуг в электронном виде.

**Учетная запись (аккаунт) -** хранимая в компьютерной системе совокупность данных о пользователе, необходимая для его опознавания (аутентификации) и предоставления доступа к его личным данным и настройкам.

#### <span id="page-1-0"></span>**Введение**

Во исполнение постановления Правительства Российской Федерации от 10.07.2013 № 584 «Об использовании федеральной государственной информационной системы «Единая система идентификации и аутентификации в инфраструктуре, обеспечивающей информационно-технологическое взаимодействие информационных систем, используемых для предоставления государственных и муниципальных услуг в электронной форме» вход пользователей *в систему «Электронный журнал / дневник»* планируется с **01 сентября 2020 года** осуществлять только через Единую систему идентификации и аутентификации (ЕСИА).

Все пользователи (административные и педагогические работники общеобразовательных организаций, родители, обучающиеся) системы «Электронный журнал / дневник» должны быть зарегистрированы на Едином

портале государственных и муниципальных услуг и иметь подтвержденную учетную запись $^{\rm l}$ .

Данные методические рекомендации разработаны в целях повышения информированности граждан по вопросу регистрации обучающихся на Едином портале государственных и муниципальных услуг в ЕСИА и могут быть использованы родителями и обучающимися, а также педагогическими работниками при проведении классных часов, родительских собраний.

Согласно Стратегии развития информационного общества в Российской Федерации целью формирования и развития информационного общества в Российской Федерации является повышение качества жизни граждан, обеспечение конкурентоспособности России, развитие экономической, социально-политической, культурной и духовной сфер жизни общества, совершенствование системы государственного управления на основе использования информационно-коммуникационных технологий (далее – ИКТ).

Формирование информационного общества тесно связано с темпами внедрения ИКТ в повседневную жизнь граждан, а также готовностью населения и организаций использовать различные электронные сервисы, доступные через сеть Интернет.

С целью обеспечения эффективности взаимодействия органов государственной власти с гражданами и организациями, а также удобства и комфорта гражданам при получении государственных и муниципальных услуг в электронной форме в 2009 году начал работать **Единый портал государственных и муниципальных услуг (**[http://www.gosuslugi.ru\)](http://www.gosuslugi.ru/) (далее – Портал).

Портал является единой точкой доступа к информационным системам ведомств (федерального, регионального и муниципального уровней). В

 $1$  Дети до 14 лет на Едином портале государственных и муниципальных услуг получают упрощенную учетную запись.

соответствии с законодательством Российской Федерации Портал предоставляет информацию об услугах и ведомствах из федерального реестра государственных услуг.

На Портале реализовано множество функций как для взрослого населения, так и для детского населения Российской Федерации.

В категории «Образование» размещены следующие услуги:

- запись в детский сад;

- запись в образовательное учреждение;

- информация о текущей успеваемости (предоставление информации о текущей успеваемости учащегося, ведение электронного дневника и электронного журнала успеваемости);

- признание образования и (или) квалификации, полученных в иностранном государстве;

- предоставление предварительных результатов ЕГЭ;

- признание образования и (или) квалификации, полученных в иностранном государстве и др.

Кроме того, родители могут заказать для ребенка заграничный паспорт, оформить пособие на ребёнка, прописать ребенка по месту жительства, записать его к врачу и т.д.

#### <span id="page-3-0"></span>**Учетные записи в ЕСИА**

Чтобы обучающиеся имели возможность получать услуги или входить в ведомственные информационные системы, им необходимо зарегистрироваться на Портале в ЕСИА. Предусмотрены три типа учетных записей в ЕСИА:

1. **Упрощенная** – учетная запись, созданная при регистрации с помощью номера мобильного телефона или адреса электронной почты, позволяет получить доступ к ограниченному перечню государственных услуг и электронных сервисов.

2. **Стандартная** – учетная запись с внесенными данными, подлежащими проверке (СНИЛС и данные документа, удостоверяющего личность, дата рождения и др.) позволяет получить доступ к расширенному перечню государственных услуг;

3. **Подтвержденная** – учетная запись, прошедшая проверку (данные пользователя прошли проверку, а личность пользователя подтверждена одним из доступных способов), позволяющая получить доступ к полному перечню государственных услуг и электронных сервисов на Портале.

Процедура регистрации зависит от возраста – детям младше 14 лет можно оформить только упрощенную учетную запись. Основные сервисы реализуются из профиля родителя (законного представителя). Несовершеннолетние, получившие паспорт Российской Федерации, могут создать собственную полную учетную запись.

### <span id="page-4-0"></span>**Упрощенная учетная запись**

Пока ребенок не достиг совершеннолетия, в органах государственной власти его интересы представляют родители (законные представители). В случае, если требуется создать детям личный профиль на Портале (например, для работы обучающихся с электронным дневником или для доступа к планируемому личному кабинету «Образование»), достаточно создать упрощенную учетную запись<sup>2</sup>.

Для этого необходимо:

- войти на Портал [http://www.gosuslugi.ru;](http://www.gosuslugi.ru/)

- нажать кнопку «Зарегистрироваться». Появится простая форма создания профиля:

<sup>2</sup> Регистрацию обучающего до 14 лет на Портале должен проводить родитель (законный представитель).

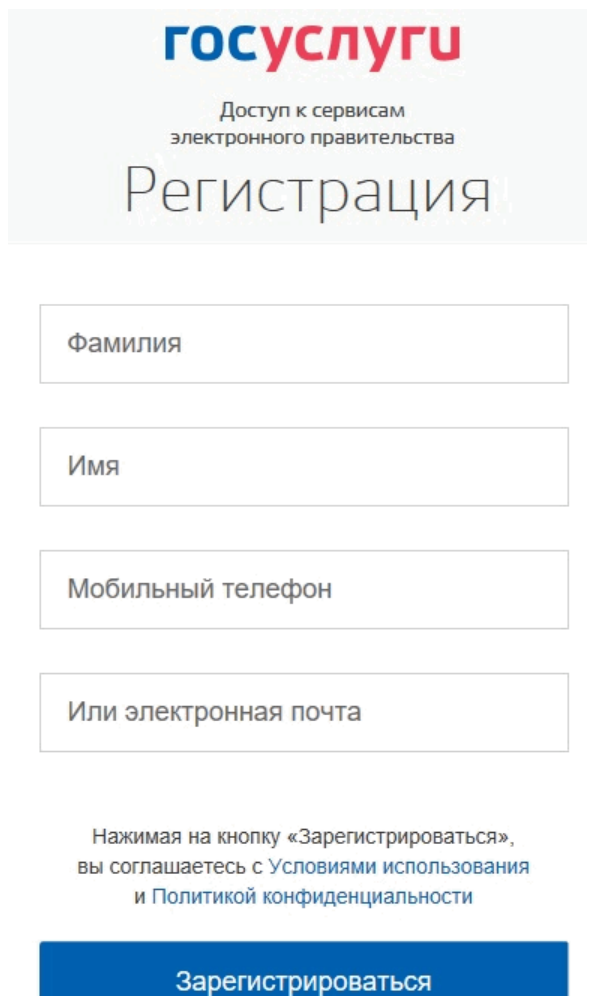

Далее необходимо:

- вписать полное имя и фамилию несовершеннолетнего – точно так, как они указаны в свидетельстве о рождении;

- ввести номер телефона или адрес электронной почты, достаточно одного из этих параметров (заполненное поле в дальнейшем станет логином для входа на Портал).

После этого следует нажать кнопку «Зарегистрироваться».

Если выбран способ регистрации:

*1. По мобильному телефону* – в этом случае в ходе регистрации на указанный номер будет отправлено смс-сообщение с кодом подтверждения номера мобильного телефона, его необходимо ввести в специальное поле, которое отображается на экране:

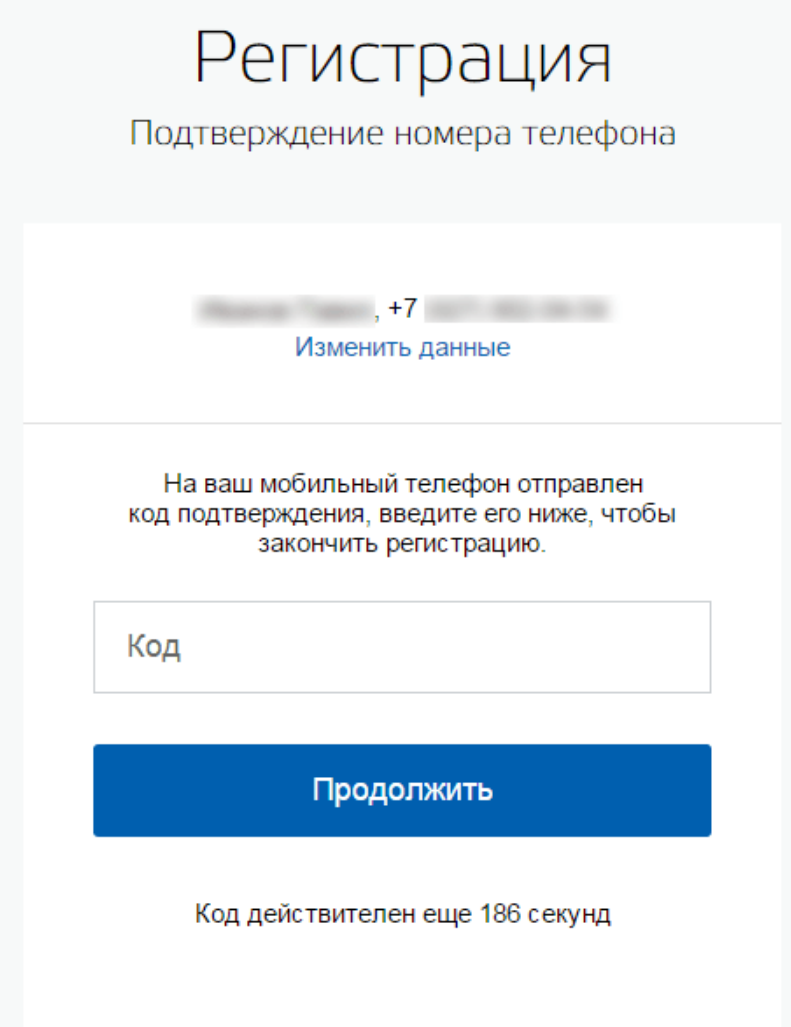

Данный код можно ввести в течение 5 минут (информация отображается в виде обратного отсчета секунд), если время истекло, то можно запросить новый код подтверждения номера мобильного телефона.

*2. По электронной почте* – в этом случае в ходе регистрации на указанный адрес будет отправлена ссылка, по которой потребуется перейти для подтверждения электронной почты.

Чтобы зарегистрировать ребенка на Портале, система предложит задать пароль от его учетной записи. Необходимо создать сложную комбинацию – минимум из 8 символов, содержащую буквы и цифры<sup>3</sup>.

На этом шаге создание упрощенной учетной записи завершено.

<sup>3</sup> Рекомендуется объяснить ребенку, что на Портале будут храниться важные персональные сведения, поэтому параметры входа на него нельзя передавать друзьям. Не стоит использовать одинаковые пароли для Портала, электронной почты или социальной сети

Пользоваться учетной записью можно сразу после регистрации.

Следует помнить, что упрощенная учетная запись позволяет получить доступ лишь к незначительному перечню услуг (например, предоставление информации из государственных библиотечных фондов).

#### <span id="page-7-0"></span>**Стандартная учетная запись**

Получить доступ к расширенному перечню государственных услуг позволит стандартная учетная запись.

После создания упрощенной учетной записи необходимо нажать кнопку «Войти и заполнить личные данные». Откроется форма «Заполнение и проверка личных данных».

На открывшейся форме требуется заполнить все поля и нажать кнопку «Продолжить».

Личные данные проходят проверку в Пенсионном фонде Российской Федерации и Федеральной миграционной службе, что может занять от нескольких часов до нескольких дней.

В случае успешного завершения проверки личных данных создание стандартной учетной записи завершено.

При наличии стандартной учетной записи можно получать такие услуги как «Запись на прием к врачу», «Проверка и оплата штрафов» и т.д.

#### <span id="page-7-1"></span>**Подтвержденная учетная запись**

Этот тип учетной записи охватывает все доступные на Портале государственные услуги. Например, станет возможным запись ребенка в детский сад, получение заграничного паспорта, регистрация нового места жительства и т.д.

На данный момент времени известно четыре способа подтверждения учетной записи:

1. **В личном порядке.** Заинтересованный гражданин обращается с документом, идентифицирующим личность и СНИЛСом в доступный Центр обслуживания. Портал имеет в своем опционе специальную карту, на которой указываются все Центры обслуживания, работающие в конкретном административно-территориальном образовании ((полный перечень офисов отображен на Портале [https://esia.gosuslugi.ru/public/ra/\)](https://esia.gosuslugi.ru/public/ra/).

2. **Электронным способом.** Это возможно реализовать через интернет-банки: Сбербанк Онлайн, Почта Банк Онлайн и Тинькофф. Необходимым условием для заявителя является наличие обязательного статуса клиента в одном из указанных учреждений.

3. **Почтовым методом.** Такая функция воплощается посредством заказа специального цифрового кода подтверждения личности Почтой России. 4. При помощи усиленной квалифицированной *электронной подписи*.

Для обучающихся рекомендуется применять первый и третий способы подтверждения учетной записи.

### <span id="page-8-0"></span>**Регистрация на Портале детей до 14**

Создать полноценную учетную запись на Портале для ребенка младше 14 лет (до момента получения им гражданского паспорта Российской Федерации) нельзя. Но все сервисы, связанные с детьми, доступны родителям (законным представителям) в их личном кабинете. Для удобства получения услуг родитель (законный представитель) может добавить в свой аккаунт информацию о детях. Для этого необходимо:

- войти на Портал  $\frac{http://www.gosuslugi.ru,$  $\frac{http://www.gosuslugi.ru,$  ввести свой логин и пароль:

- перейти в Личный кабинет – по стрелочке в верхнем углу рядом с фамилией. На вкладке «Персональная информация» выбрать «Показать все личные данные»:

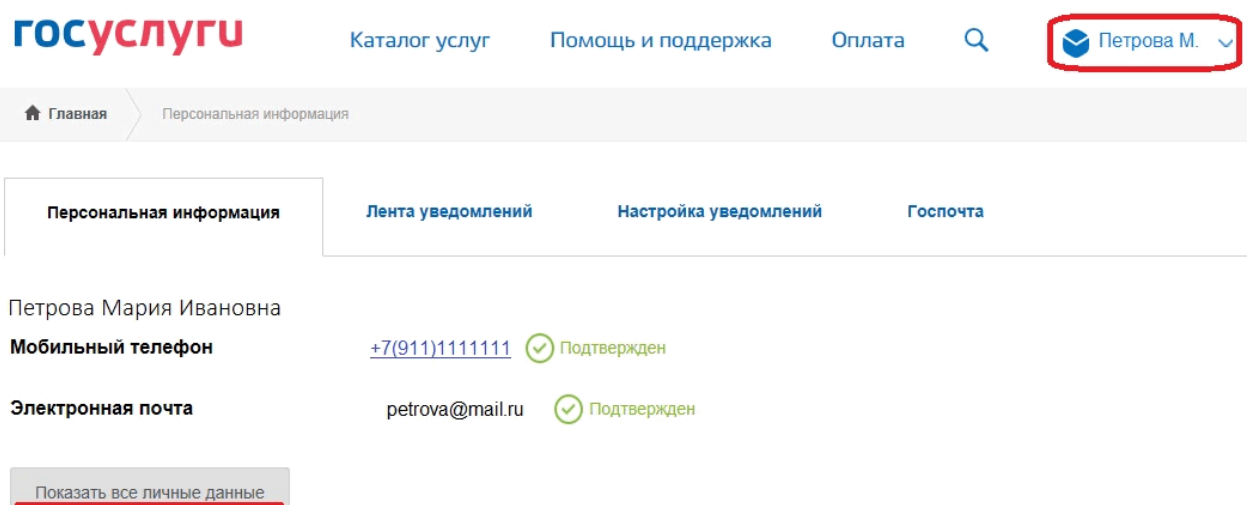

- пролистать форму персональных сведений вниз, слева найти пункт «Добавить информацию о ребенке», открыть его.

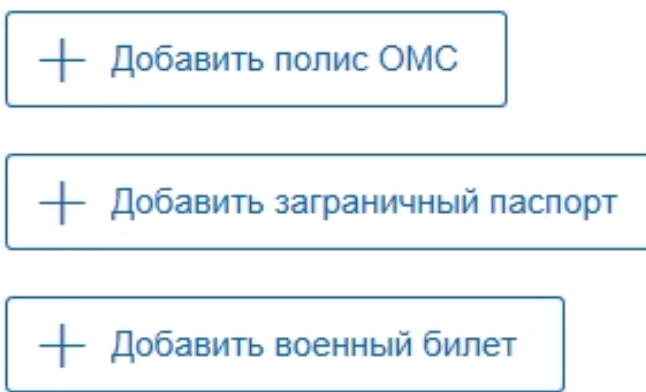

# Информация о детях

Добавить информацию о ребенке

# Транспортные средства

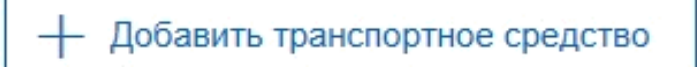

В окне «Информация о ребенке» необходимо указать основные сведения о детях – фамилию, имя, отчество, дату рождения. Потребуются и номера документов – свидетельства о рождении, при наличии – СНИЛС, ИНН.

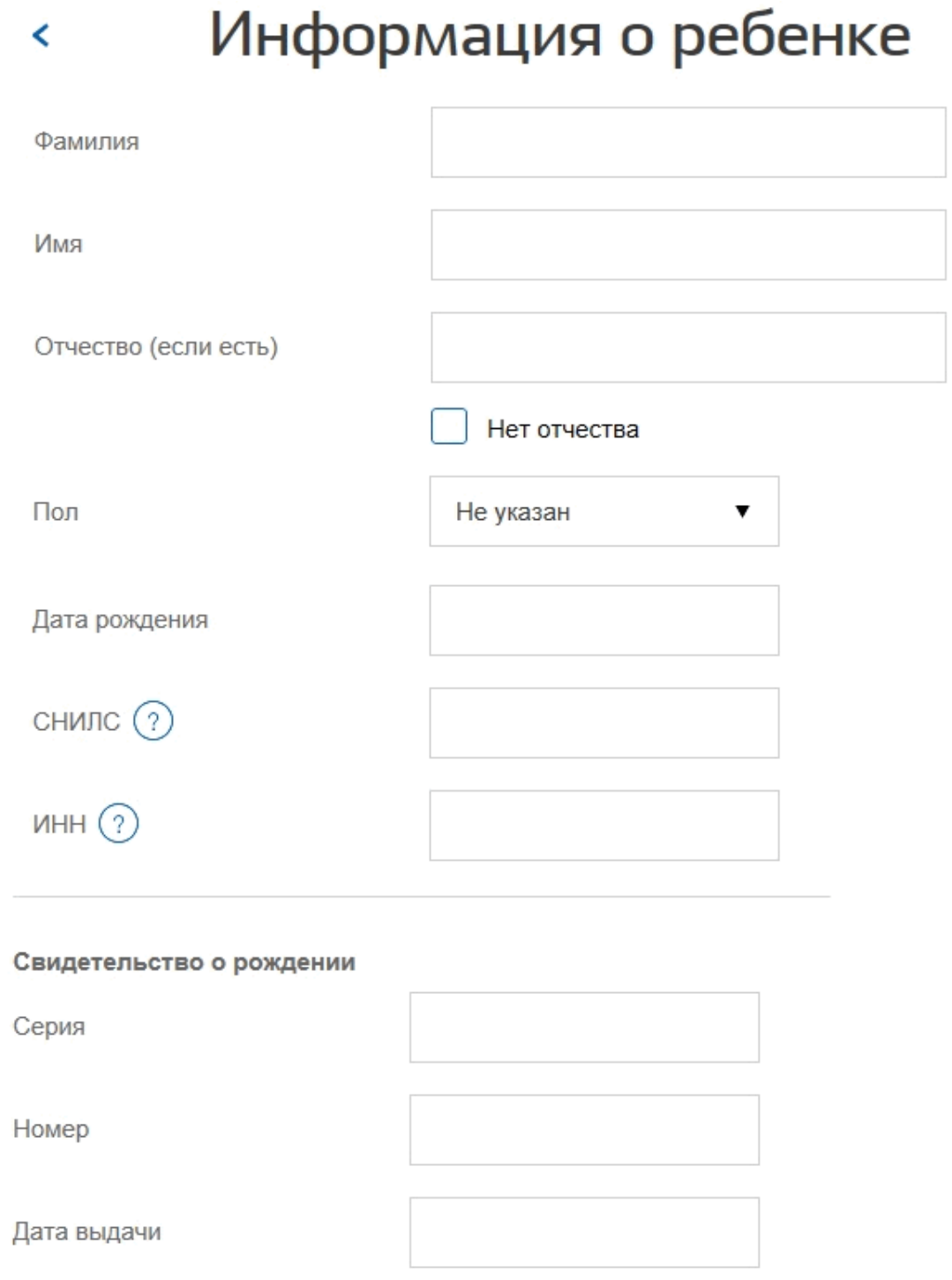

После внесения сведений в окне «Информация о ребенке», следует нажать кнопку «Добавить», чтобы зарегистрировать ребенка через Портал в своем профиле.

Если у родителей (законных представителей) несколько детей, то следует последовательно добавить данные о каждом из них.

Если ранее был создана упрощенная учетная запись для ребенка, то её можно привязать к профилю родителя (законного представителя).

Для этого:

- в личном кабинете в пункте «Информация о детях» необходимо нажать ссылку «Получить код привязки», расположенную рядом с именем. Появится окошко с цифровым кодом, скопировать его;

- перейти в аккаунт ребенка. В его личном кабинете в разделе «Документы» добавить данные свидетельства о рождении, сохранить; нажать синюю кнопку «Привязать» рядом с параметрами свидетельства о рождении, вставить скопированный код.

*Примечание.* Для использования большинства государственных сервисов привязка не требуется. Не обязательно и сохранять в своем профиле данные детей, но это значительно ускорит заполнение заявлений в дальнейшем, нужные сведения о несовершеннолетних будут автоматически подставляться в нужные поля.

## <span id="page-11-0"></span>**Регистрация на Портале детей старше 14 лет**

Если обучающемуся исполнилось 14 лет, и он получил гражданский паспорт Российской Федерации, то на Портале он может создать личный аккаунт. Для упрощенных аккаунтов доступен минимальный набор сервисов. Для создания стандартной учетной записи потребуется ввести данные паспорта и СНИЛС:

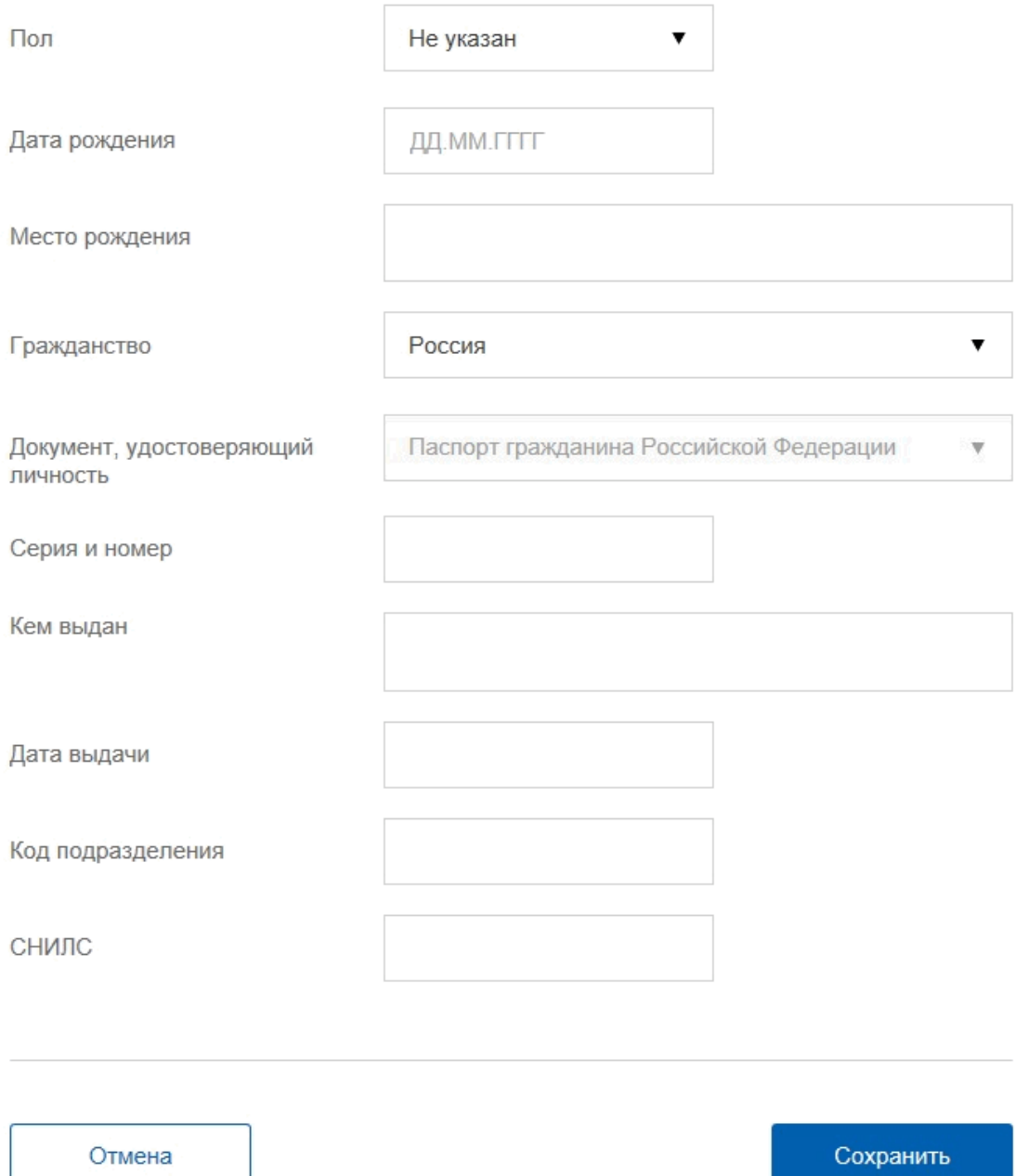

После сохранения введенных данных, начнется их проверка в Пенсионном фонде Российской Федерации и Федеральной миграционной службе. Она занимает до 5 суток, но чаще всего укладывается в 5-10 минут.

Если вся информация была указана правильно, придет оповещение на адрес почты или номер телефона об успешном создании стандартного профиля. Последний этап формирования полного аккаунта – подтверждение личности. Для детей старше 14 лет подходят следующие варианты:

- **подтверждение по почте** – с Портала на домашний адрес бесплатно поступит заказное письмо с кодом, который необходимо ввести на Портале (получать письмо должен ребенок со своим паспортом в подразделении Почты России);

- **лично в центре обслуживания пользователей** (полный перечень офисов отображен на Портале [https://esia.gosuslugi.ru/public/ra/\)](https://esia.gosuslugi.ru/public/ra/).

Специалист проверит паспорт несовершеннолетнего и активирует полный профиль на Портале.

*Примечание.* Несовершеннолетним доступны не все функции Портала. Например, заявление на выдачу заграничного паспорта до 18 лет подается только родителем (законным представителем) из своего личного кабинета.

Проверить статус учетной записи (упрощенная, стандартная или подтвержденная) возможно в личном кабинете Портала через просмотр статус записи. Должно быть написано «Подтвержденная учетная запись».

<span id="page-14-0"></span>**Краткая инструкция для родителей (законных представителей) по получению услуги «Предоставление информации о текущей успеваемости учащегося, ведение электронного дневника и электронного журнала успеваемости»**

Обращаем внимание, что с 01 сентября 2020 года вход в информационную систему «Электронный дневник/журнал» (далее – система) будет осуществляться через Единую систему идентификации и аутентификации (ЕСИА). Логины и пароли доступа в систему перестанут действовать.

В связи с вышеизложенным и целях подготовки к новому порядка входа с систему необходимо:

1. Создать упрощенную учетную запись на Портале для детей до 14 лет.

2. Получить подтвержденную учетную [http://www.gosuslugi.ru](http://www.gosuslugi.ru/)

для детей старше 14 лет.

<span id="page-14-1"></span>**Инструкция для родителей по созданию для детей до 14 лет упрощенной учетной записи на Едином портале государственных и муниципальных услуг**

1. Войти на Портал [http://www.gosuslugi.ru;](http://www.gosuslugi.ru/)

2. Нажать кнопку «Зарегистрироваться». Появится простая форма создания профиля:

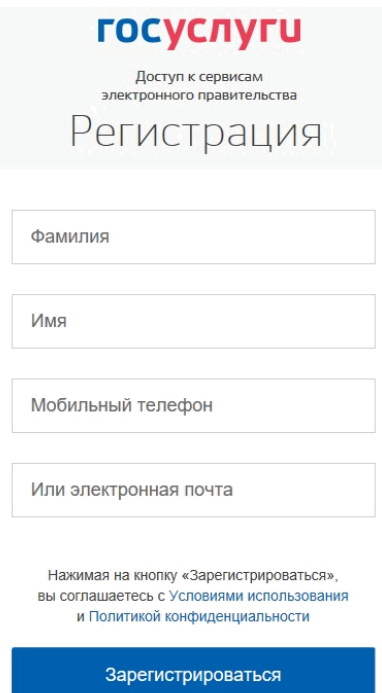

3. На появившейся форме необходимо:

- вписать полное имя и фамилию несовершеннолетнего – точно так, как они указаны в свидетельстве о рождении;

- ввести номер телефона или адрес электронной почты, достаточно одного из этих параметров. (Заполненное поле в дальнейшем станет логином для входа на Портал).

4. Нажать кнопку «Зарегистрироваться».

Если выбран способ регистрации:

*4.1.По мобильному телефону* – в этом случае в ходе регистрации на указанный номер будет отправлено смс-сообщение с кодом подтверждения номера мобильного телефона, его необходимо ввести в специальное поле, которое отображается на экране:

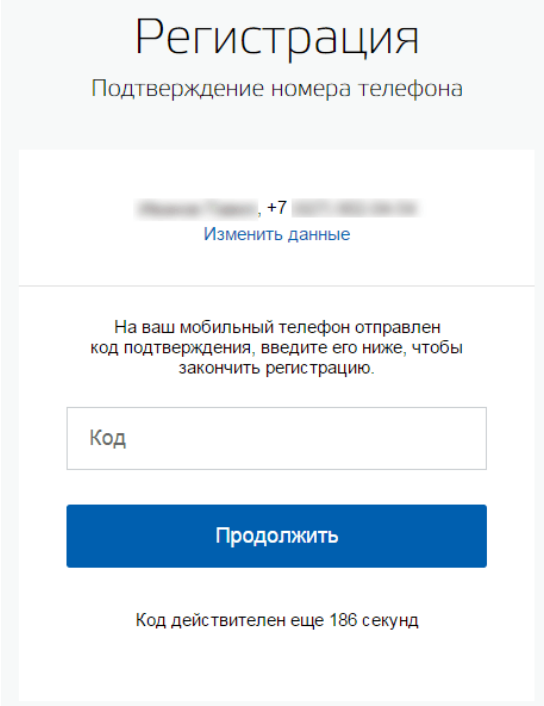

Код можно ввести в течение 5 минут (информация отображается в виде обратного отсчета секунд), если время истекло, то можно запросить новый код подтверждения номера мобильного телефона.

*4.2.***По электронной почте** – в этом случае в ходе регистрации на указанный адрес будет отправлена ссылка, по которой потребуется перейти для подтверждения электронной почты.

Чтобы зарегистрировать ребенка на Портале, система предложит задать пароль от его учетной записи. Необходимо создать сложную комбинацию – минимум из 8 символов, содержащую буквы и цифры.

5. Создание упрощенной учетной записи завершено.

6. Добавьте в **свой** аккаунт информацию о ребенке. Для этого:

6.1. Войдите на Портал [http://www.gosuslugi.ru,](http://www.gosuslugi.ru/) введите свой логин и пароль.

6.2. Перейдите в Личный кабинет – по стрелочке в верхнем углу рядом с фамилией. На вкладке «Персональная информация» выберите «Показать все личные данные»:

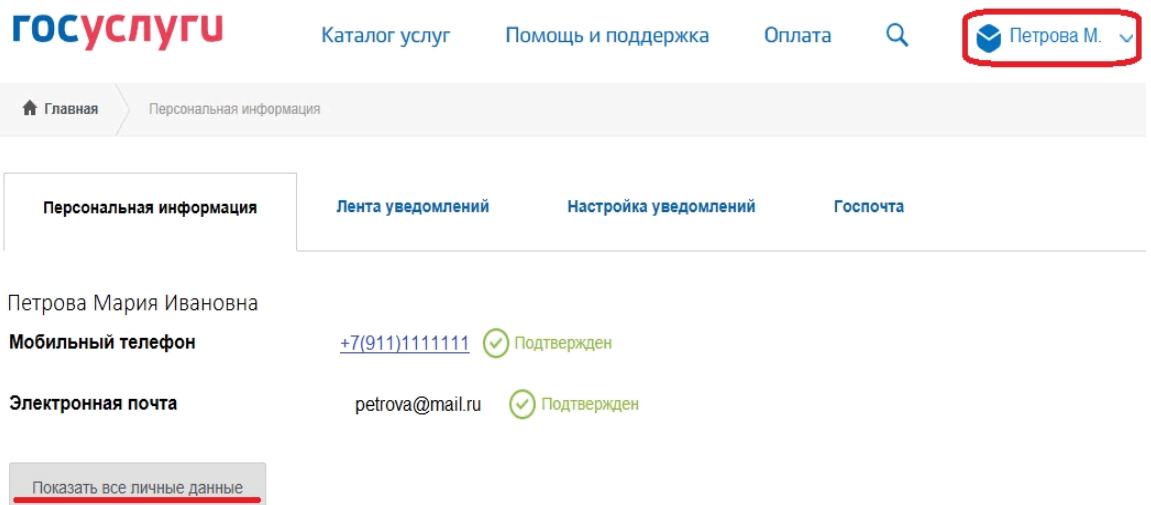

6.3. Пролистайте форму персональных сведений вниз, слева найдите пункт «Добавить информацию о ребенке», откройте его:

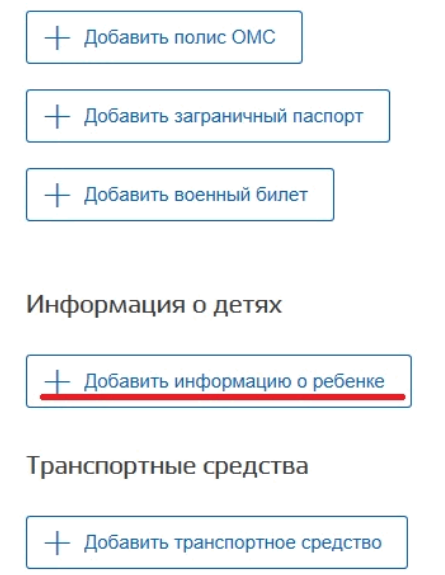

6.4. В окне «Информация о ребенке» укажите основные сведения о детях – фамилию, имя, отчество, дату рождения, номер свидетельства о рождении, при наличии – СНИЛС, ИНН.

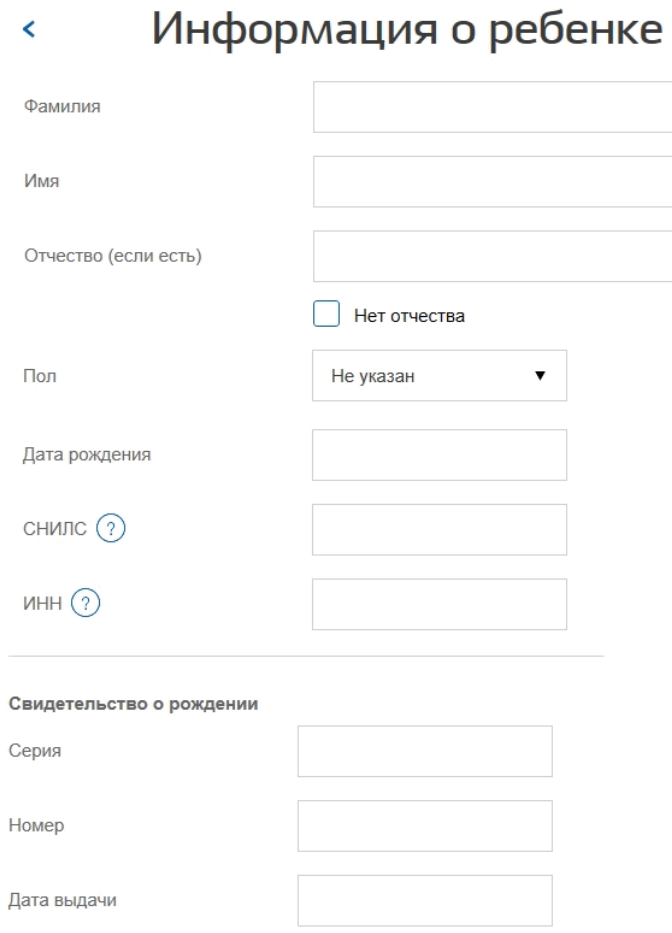

6.5. После внесения сведений в окне «Информация о ребенке», следует нажать кнопку «Добавить», чтобы зарегистрировать ребенка через Портал в своем профиле.

Если у родителей (законных представителей) несколько детей, то следует последовательно добавить данные о каждом из них.

Если ранее был создана упрощенная учетная запись для ребенка, то её можно привязать к профилю родителя (законного представителя). Для этого:

 - в личном кабинете в пункте «Информация о детях» необходимо нажать ссылку «Получить код привязки», расположенную рядом с именем; появится окошко с цифровым кодом, скопировать его;

 - перейти в аккаунт ребенка; в его личном кабинете в разделе «Документы» добавить данные свидетельства о рождении, сохранить; нажать кнопку «Привязать» рядом с параметрами свидетельства о рождении, вставить скопированный код.

*Примечание.* На Портале в разделе «Поддержка» размещена информация как работать с Порталом [\(https://www.gosuslugi.ru/help\)](https://www.gosuslugi.ru/help).

# <span id="page-18-0"></span>**Инструкция для родителей и детей старше 14 лет по созданию подтвержденной учетной записи на Едином портале государственных и муниципальных услуг**

1. Войти на Портал [http://www.gosuslugi.ru;](http://www.gosuslugi.ru/)

2. Нажать кнопку «Зарегистрироваться». Появится простая форма создания профиля:

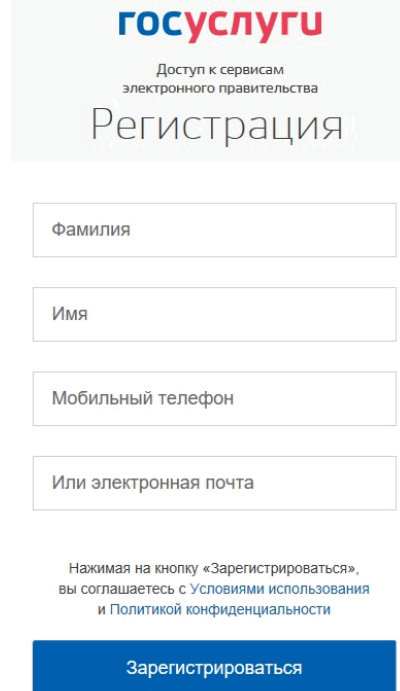

3. На появившейся форме необходимо:

- вписать полное имя и фамилию несовершеннолетнего – точно так, как они указаны в паспорте;

- ввести номер телефона или адрес электронной почты, достаточно одного из этих параметров. (Заполненное поле в дальнейшем станет логином для входа на Портал).

4. Нажать кнопку «Зарегистрироваться».

Если выбран способ регистрации:

*4.1. По мобильному телефону* – в этом случае в ходе регистрации на указанный номер будет отправлено смс-сообщение с кодом подтверждения номера мобильного телефона, его необходимо ввести в специальное поле, которое отображается на экране

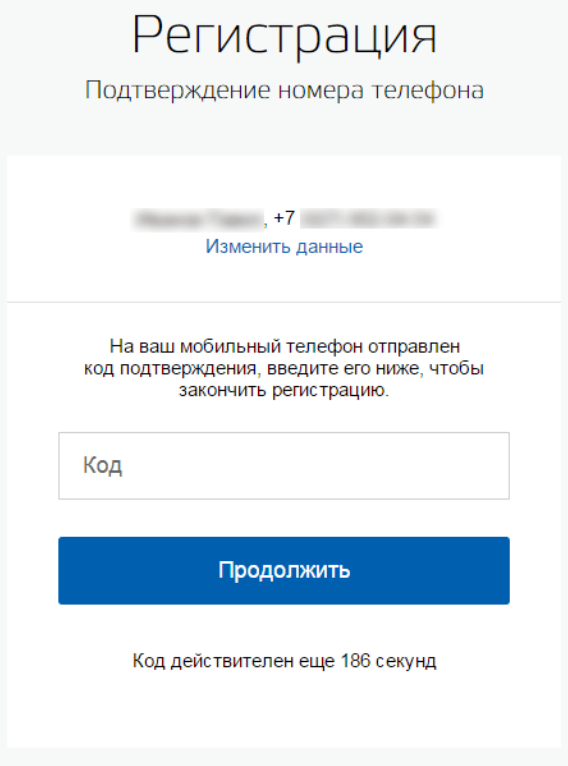

Код можно ввести в течение 5 минут (информация отображается в виде обратного отсчета секунд), если время истекло, то можно запросить новый код подтверждения номера мобильного телефона.

4.2. *По электронной почте* – в этом случае в ходе регистрации на указанный адрес будет отправлена ссылка, по которой потребуется перейти для подтверждения электронной почты.

5. Необходимо придумать пароль и ввести его два раза в открывшемся окне. Это требуется для того, чтобы исключить ошибку ввода пароля.

6. Войти на Портал, используя свой логин и пароль. Заполнить заявку о повышении уровня учетной записи до стандартной. Заполнить личные сведения, включая сведения о паспорте и СНИЛС. После ввода данных нажать кнопку сохранить. Данные направляются на проверку в Пенсионный фонд Российской Федерации и Федеральную миграционную службу.

7. В случае успешной проверки личных данных учетная запись станет стандартной. Следует помнить, что для вступления в силу этих изменений требуется осуществить выход с Портала и повторный вход. Если этого не сделать, то другие системы, по-прежнему, будут обрабатывать данные этой учетной записи как упрощенной.

8. Нажать на кнопку «Перейти к подтверждению личности». Выбрать способ подтверждения:

- **подтверждение по почте** – с Портала на домашний адрес бесплатно поступит заказное письмо с кодом, который необходимо ввести на сайте (получать письмо должен ребенок со своим паспортом в подразделении Почты России);

- **лично в центре обслуживания пользователей** (полный перечень офисов отображен на Портале [https://esia.gosuslugi.ru/public/ra/\)](https://esia.gosuslugi.ru/public/ra/).

Специалист проверит паспорт несовершеннолетнего и активирует полный профиль на Портале.

*Примечание.* На Портале в разделе «Поддержка» размещена информация как работать с Порталом [\(https://www.gosuslugi.ru/help\)](https://www.gosuslugi.ru/help).

# <span id="page-21-0"></span>**Список литературы.**

- 1. Федеральный закон от 27 июля 2010 года № 210-ФЗ «Об организации предоставления государственных и муниципальных услуг» (ред. от 18 июля 2019 года).
- 2. Федеральный закон «Об образовании в Российской Федерации» от 29.12.2012 № 273-ФЗ (ред. от 1 октября 2019 года).
- 3. Указ Президента РФ от 09.05.2017 № 203 2О Стратегии развития информационного общества в Российской Федерации на 2017-2030 годы».
- 4. Талапина Э.В. Государственное управление в информационном обществе (правовой аспект): Монография. «Юриспруденция», 2015.
- 5. <https://www.gosuslugi.ru/help>
- 6. <https://gosuslugi.help/registration-rebenka.html>
- 7. <https://gosuslugid.ru/zaregistrirovat-rebenka-na-gosuslugah>
- 8. [https://infogosuslugi.ru/portal-gosuslugi/semya-i-deti/kak-zaregistrirovat](https://infogosuslugi.ru/portal-gosuslugi/semya-i-deti/kak-zaregistrirovat-rebenka-na-gosuslugax.html#i-2)[rebenka-na-gosuslugax.html#i-2](https://infogosuslugi.ru/portal-gosuslugi/semya-i-deti/kak-zaregistrirovat-rebenka-na-gosuslugax.html#i-2)
- 9. <https://www.gks.ru/storage/mediabank/info-ob2018.pdf>
- 10[.https://infogosuslugi.ru/portal-gosuslugi/semya-i-deti/kak-zaregistrirovat](https://infogosuslugi.ru/portal-gosuslugi/semya-i-deti/kak-zaregistrirovat-rebenka-na-gosuslugax.html)[rebenka-na-gosuslugax.html](https://infogosuslugi.ru/portal-gosuslugi/semya-i-deti/kak-zaregistrirovat-rebenka-na-gosuslugax.html)
- 11[.https://gosuslugifaq.ru/rabota-s-portalom/dobavlenie-dannyh-rebenka-v](https://gosuslugifaq.ru/rabota-s-portalom/dobavlenie-dannyh-rebenka-v-lichnom-kabinete.html)[lichnom-kabinete.html](https://gosuslugifaq.ru/rabota-s-portalom/dobavlenie-dannyh-rebenka-v-lichnom-kabinete.html)